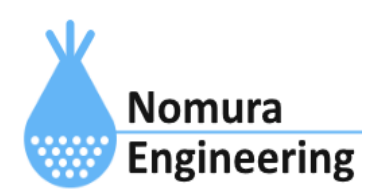

# **SRPC2 User Manual**

# **SECTION 05\_1 : PAN**設定(**TS92 mdm**)

# 特徴

- SRPC2内に搭載されているTS92 mdmで受信したデータをサーバーに送信します。
- TS92 mdmの台数を増やしたい場合、コマンド入力で受信データを追加できます。
- 受信に成功した場合、SRPC2からACK返信を行うことができます。
- 送信元IDでフィルタリングできます。フィルタリング無しにもできます。

## ブラウザ画面による設定

## 1-a. パソコンと接続(USB)

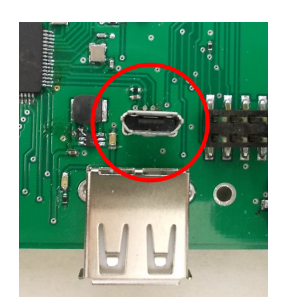

左写真のUSBコネクタ(USB Micro-B)とWindowsパソコンをUSBケーブ ルで接続してください。下記のデバイスドライバが自動で起動しま す。電源は入れたままで構いません。 USB-CDC / USB-MSD / USB-RNDIS Windowsパソコン以外に接続される場合には、上記のデバイスドラ イバがインストールされていない場合があります。

パソコンに接続した時に、USBメモリを接続した時と同じようにフォルダ画面が表示され ます。なお、お使いの環境によっては自動では表示されない場合もあります。

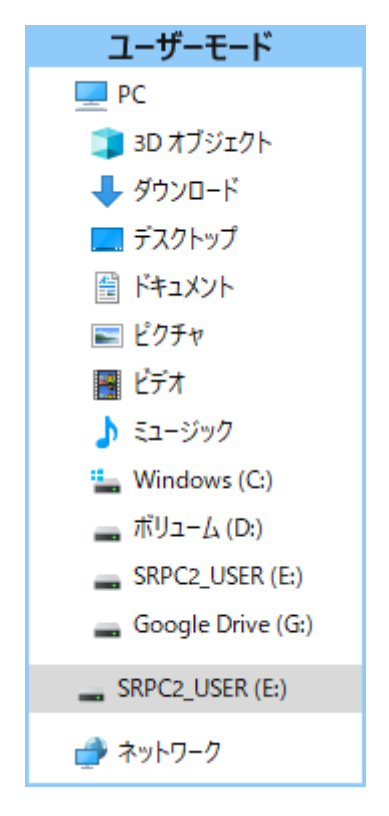

SRPC2がEドライブ(SRPC2\_USER)として認識されている場合

このフォルダ画面は、今回は使用しないので閉じてください。

## 1-b. パソコンと接続(WiFi)

srpc2のwifiは、電源投入後60分間だけ有効になっています(設定で変更可)。電源を投入 してから60分以内に作業を完了する必要があります。

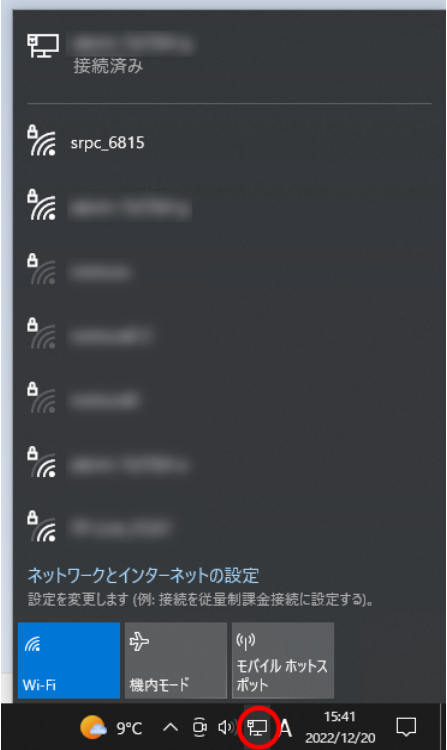

パソコン画面の右下の赤丸をクリックすると、現在の 検知できているWiFiのアクセスポイントの一覧が表示さ れます。

その中に「srpc\_XXXX」というアクセスポイントが あります。XXXXは、srpc2のHW IDになります。srpc2のHW IDは、製品情報のページで確認できます。

「srpc\_XXXX」の項目をクリックすると、表示が下写 真のように変化します。

なお、表示名は「NIF設定」で変更することができま す。

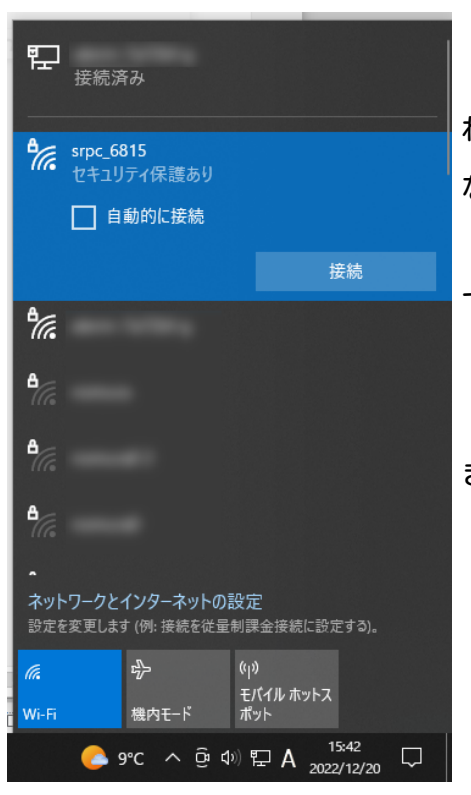

「接続」ボタンを押すと、パスワードの入力を求めら れます。工場出荷時のパスワードは、「nomuraeng」に なります。

「接続」の表示が「切断」になれば、WiFi接続が確立 できたことになります。

なお、パスワードは「NIF設定」で変更することがで きます。

2. ブラウザを起動

#### USB接続

<http://10.130.11.1> 左のリンクをクリックしてください。自動でブラウザ画面が表示 されます。表示されない場合、お使いのパソコンにインストールされているブラウザ(Edge

、Chrome等)を起動し、URLの項目に[http://10.130.11.1と](http://10.130.11.1)入力してください。

10.130.11.1というアドレスは、変更することができます。もし、変更している場合には 文章を置き換えてください。

#### WiFi接続

<http://10.130.22.1> 左のリンクをクリックしてください。自動でブラウザ画面が表示 されます。表示されない場合、お使いのパソコンにインストールされているブラウザ(Edge 、Chrome等)を起動し、URLの項目に[http://10.130.22.1と](http://10.130.11.1)入力してください。

10.130.22.1というアドレスは、変更することができます。もし、変更している場合には 文章を置き換えてください。

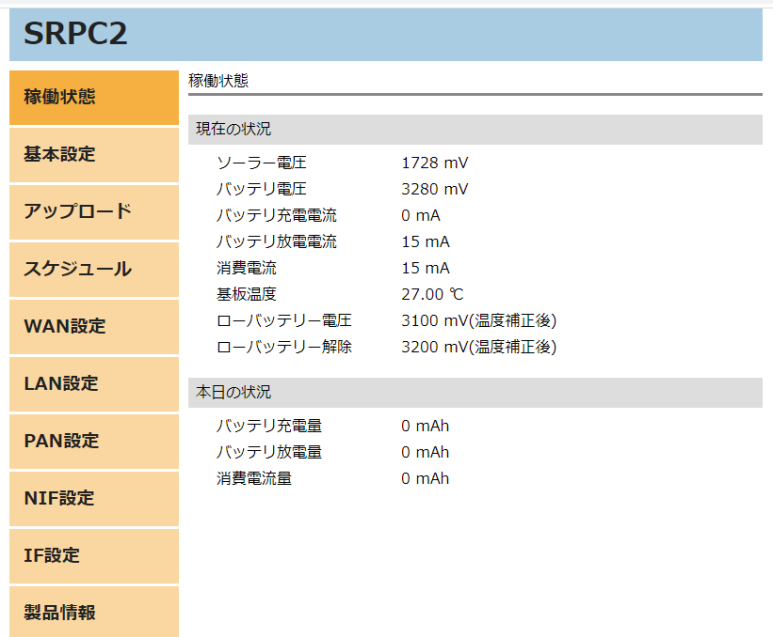

上写真の画面が表示されることを確認してください。

## 3. PAN設定

左メニューの「PAN設定」をクリックすると、下写真の画面が表示されます。表示されな い場合、製品情報で「PAN」の項目がOFFになっていないか、確認してください。OFFになっ ている場合、お使いのSRPC2にはPANモジュールが搭載されていないため、「PAN設定」を行 うことができません。

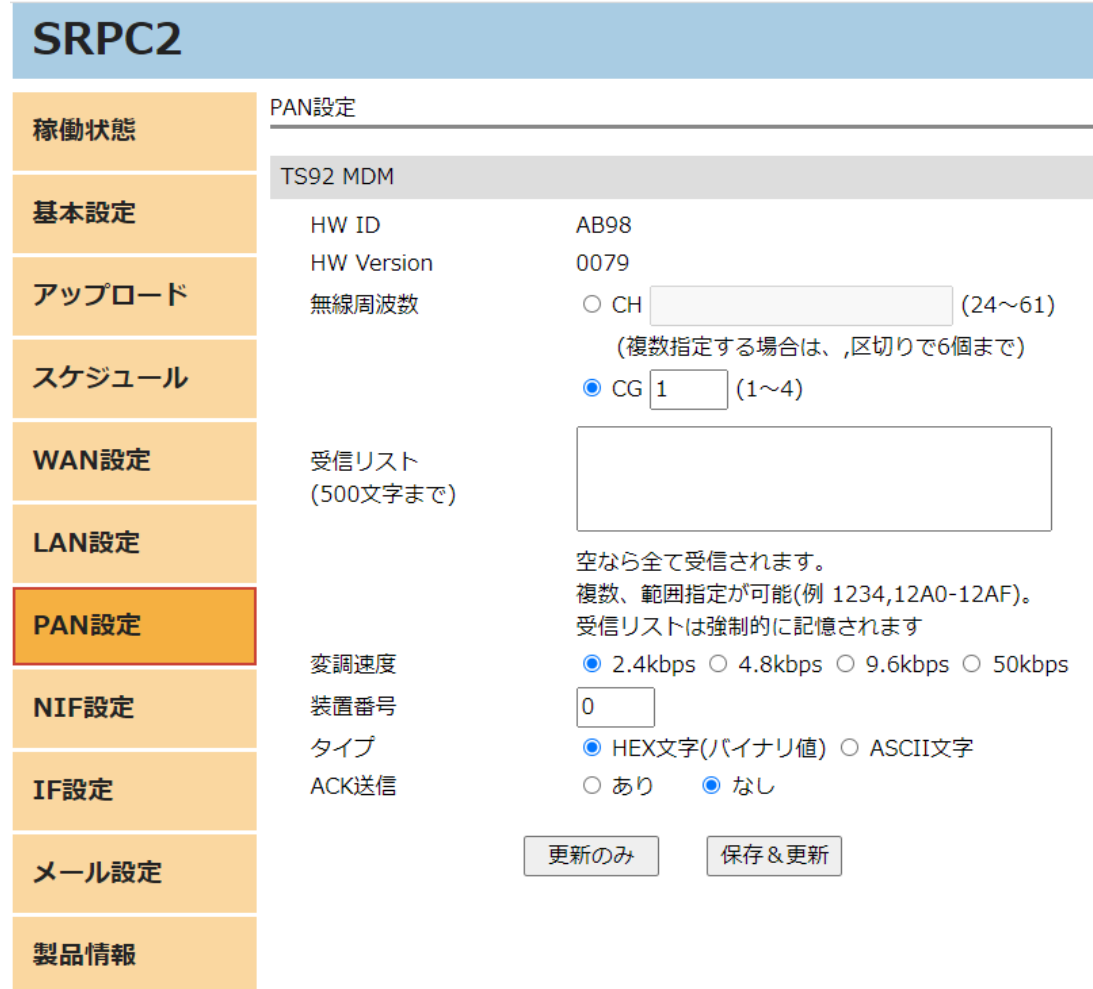

各項目の設定が完了したら、一番下の「更新のみ」か「保存&更新」ボタンを押してく ださい。「更新のみ」ボタンで設定した場合には、電源を切ると設定した内容が破棄されま す。「保存&更新」ボタンで設定した場合には、電源を切っても設定した内容は破棄されず に、次回の電源オン時の初期値になります。

## 4. アップロードの設定

左メニュー内の「アップロード」を選択すると、下写真の画面が表示されます。その中 の「PAN通信」を選択してください。

「PAN通信」が表示されない場合、製品情報で「PAN」の項目がOFFになっていないか、確 認してください。OFFになっている場合、お使いのSRPC2にはPANモジュールが搭載されてい ないため、「PAN通信」を行うことができません。

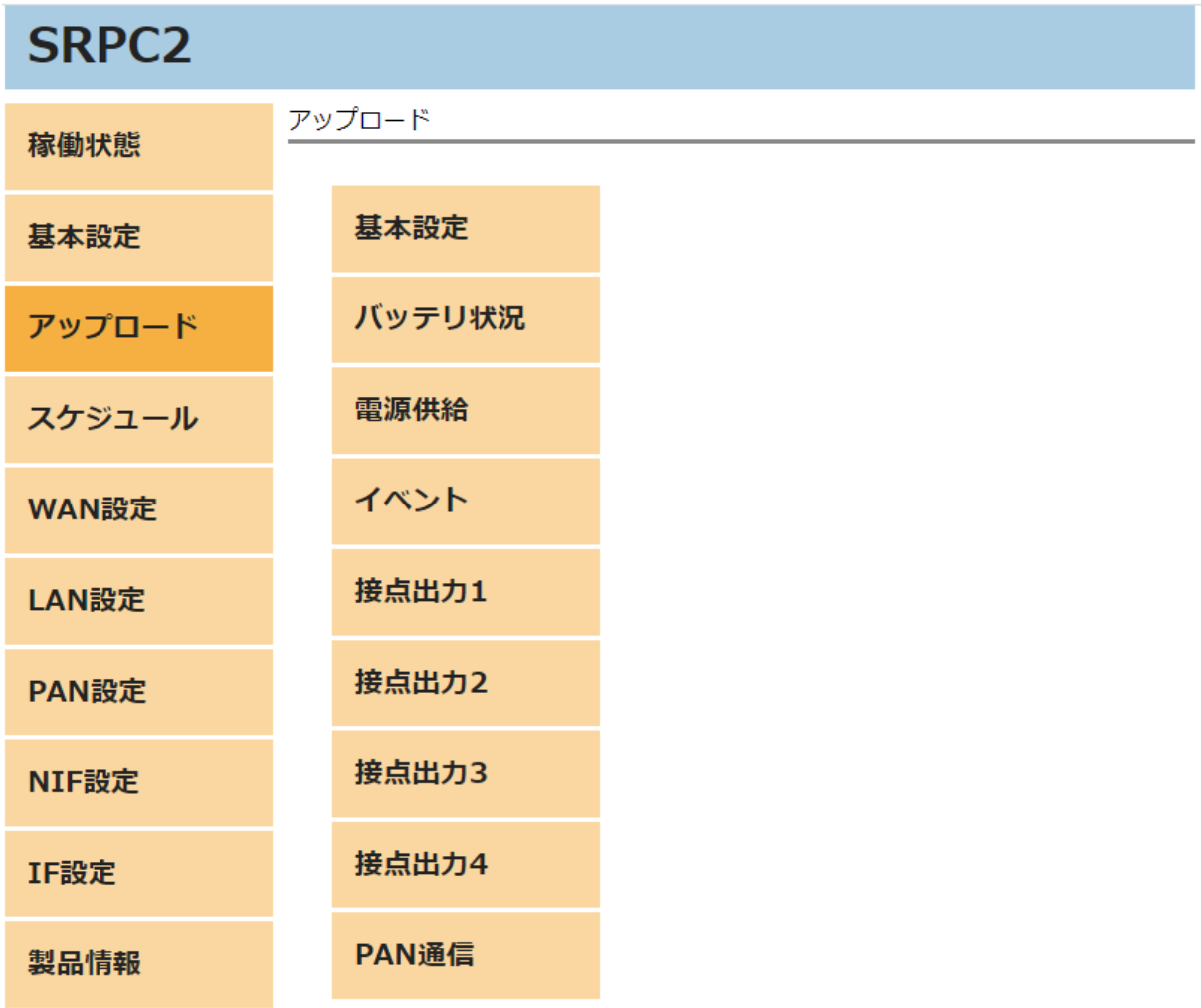

## **SRPC2 User Manual SECTION 05\_1 : PAN**設定**(TS92 mdm)**

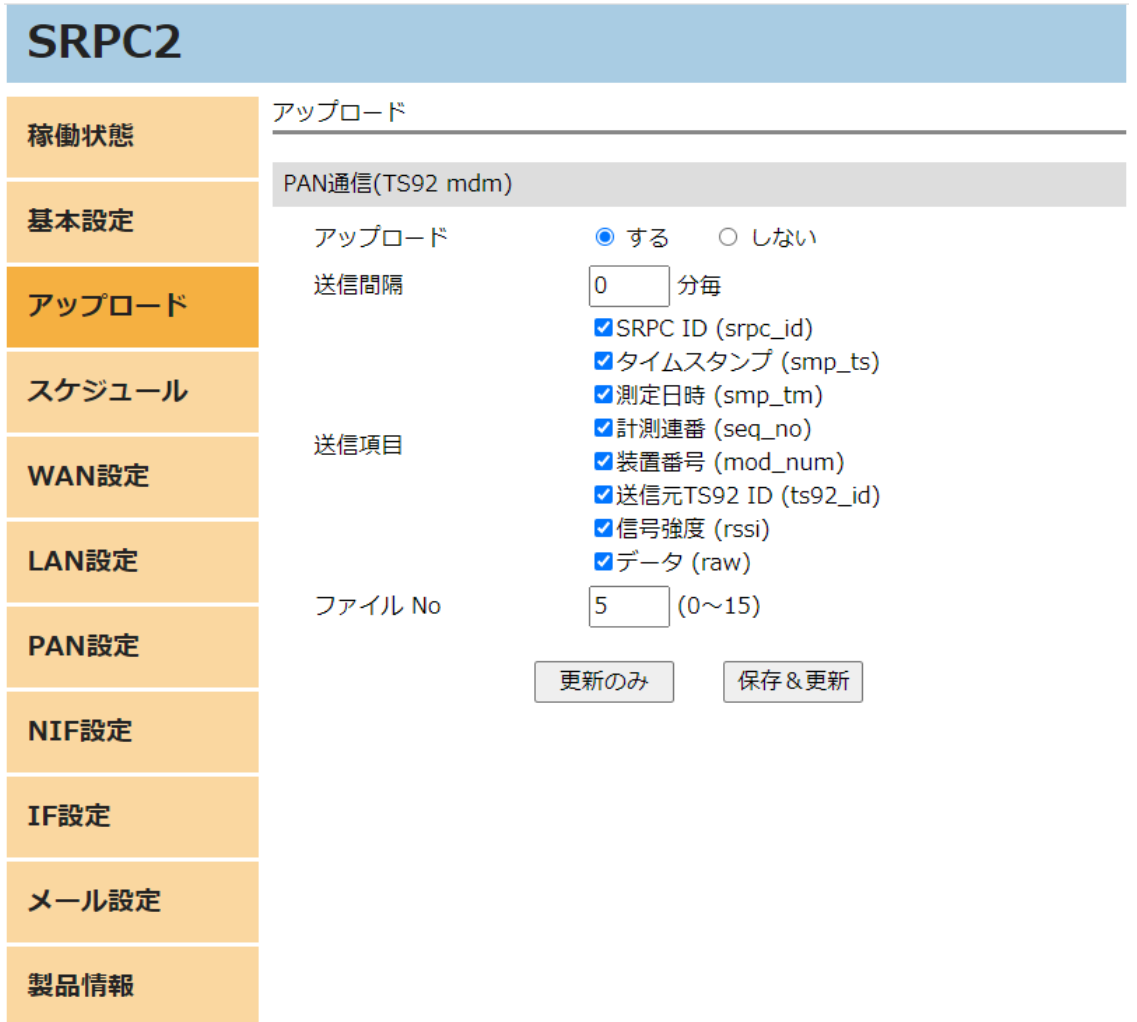

各項目の設定が完了したら、一番下の「更新のみ」か「保存&更新」ボタンを押してく ださい。「更新のみ」ボタンで設定した場合には、電源を切ると設定した内容が破棄されま す。「保存&更新」ボタンで設定した場合には、電源を切っても設定した内容は破棄されず に、次回の電源オン時の初期値になります。

## PAN設定の画面

#### HW ID

搭載されているTS92 mdmのIDが表示されています。

#### HW Version

搭載されているTS92 mdmのファームウェアバージョンが表示されています。

無線周波数

#### CH

送信側と同じ設定でないと受信できません。カンマ区切りで複数指定することができま す。たとえば、CH24とCH32とCH42の3チャネルのマルチチャネル通信の場合、「24,32,42」 と入力します。

#### CG

チャネルグループ番号を入力します。送信側と同じグループでないと受信できません。 複数指定することはできません。

## 受信リスト

受信を許可する送信機側のIDを入力します。空欄の場合は、全て受信します。カンマ区 切りで複数指定、ハイホン区切りで範囲指定ができます。例えば、ID10ABとID2197のを許可 したい場合、「10AB,2197」と入力します。また、ID1000~ID1100までを追加で許可したい 場合には、「10AB,2197,1000-1100」と入力します。

受信リストは、「更新のみ」ボタンを押しても、強制的に記憶されるので注意してくだ さい。

#### 変調速度

送信側と同じ設定でないと受信できません。

#### 装置番号

SRPC2のPANモジュール番号を設定します。0~100まで指定できます。サーバーに送信す るデータに含まれる「計測連番」は、このモジュール番号毎に管理されます。TS92の受信 データをコマンドで追加する場合、モジュール番号を分けることで「計測連番」が別々に管 理されます。

たとえば、SRPC2本体内のTS92 mdmを装置番号0にして、追加でTS92 mdmを2台用意したい とします。追加したTS92 mdmは、SRPC2本体とシリアル通信(コマンドモード)で接続するこ とで、受信したデータをSRPC2に送ることができます。そのSRPC2に送る時に一緒に装置番号 を指定することができます。追加したTS92 mdmの装置番号を1と2に割り振ることで、サー バー側が受信の欠落をチェックする時に、「計測連番」だけを調べるだけで済みます。

#### タイプ

HEX文字(バイナリ値)

SRPC2内のTS92 mdmが受信した1バイトのデータを、2文字のHEX文字に変換してサーバー に送ります。つまり、受信データの2倍のデータがサーバーに送られるようになります。た とえば、「0x12 0x34 0x56」という3バイトのデータを受信した場合、「1(0x31) 2(0x32) 3(0x33) 4(0x34) 5(0x35) 6(0x36)」という6文字(6バイト)のデータがサーバーに送られま す。

ASCII文字

SRPC2内のTS92 mdmが受信したデータをそのままサーバーに送ります。つまり、受信デー タと同じバイト数がサーバーに送られます。

#### ACK送信

SRPC2内のTS92 mdmが受信に成功した際、送信元にACKを返信するか設定します。ACK送信 を「あり」にした場合、送信元に「ACK」の3文字が返信されます。

## アップロードの設定画面

## アップロード

アップロードを行うか設定します。「する」を選択すると、他の項目が表示され編集で きるようになります。「しない」に設定すると、アップロードは行われなくなりますが、既 にファイル内に保存されている計測データは削除されません。再び「する」に設定した時 に、ファイル内に保存されている計測データも一緒に送信されます。

#### 送信間隔

アップロードが「する」に設定されている場合、送信間隔でTS92 mdmの受信データが保 存されているファイルをサーバーに送信します。

## 送信項目

送信する項目を選択できます。チェックが外れている項目は送信されません。

#### SRPC ID

SRPC2に設定されているSRPC IDになります。左メニューの基本設定で変更できます。

## タイムスタンプ

SRPC2が起動してからの経過時間(ms)になります。4294967295(0xFFFFFFFF)を超えると、 0に戻ります。

#### 測定日時

アップロードの基本設定で設定されている「日付形式」で表記されます。

#### 計測連番

0から始まり、4294967295(0xFFFFFFFF)を超えると、0に戻ります。計測番号は、モ ジュール番号毎に管理され、対象のモジュール番号にデータが追加されると+1されます。対 象のモジュール番号以外がサンプリングされても値は変化しません。データの欠落がないか 確認する際に使用できます。電源が落ちると0に戻ります。

#### 装置番号

モジュール番号になります。モジュール番号は、設定で変更することができます。重複 した番号でも設定できます。

#### 送信元TS92 ID

送信元のTS92 mdmのHW IDになります。

#### 信号強度

SRPC2内のTS92 mdmが受信出来た時の信号強度になります。送信機と見通しが悪くなった り、距離が遠くなると強度が下がっていきます。変調速度によって推奨される信号強度が変 化します。詳しくは、TS92 mdmの仕様書を参照して下さい。

データ

受信したデータになります。「PAN設定」でタイプを「HEX文字(バイナリ値)」を選択し ている場合、受信データが2文字のHEX文字に変換されます。

コマンド入力でデータを追加している場合は、変換されません。コマンド入力したデー タがそのまま送信されます。

ファイルNo

TS92 mdmの受信データの保存先ファイル番号になります。他のデータ種別と同じ番号に なっても問題ありません。

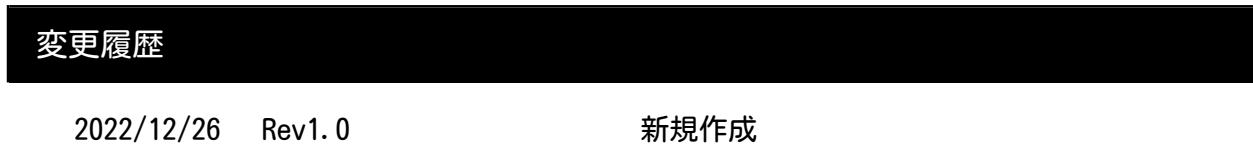